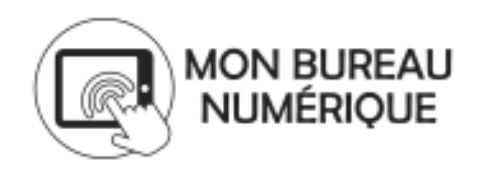

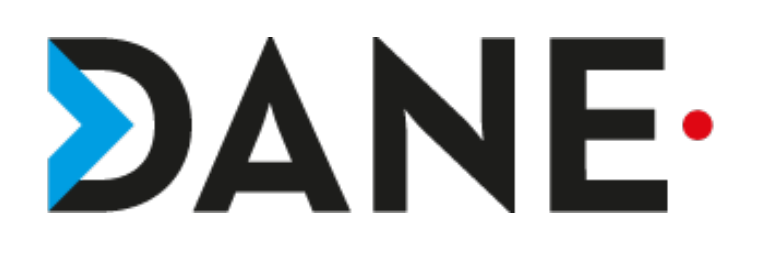

# **TUTORIEL TROUVER ET REMETTRE UN TRAVAIL À FAIRE CÔTÉ ÉLÈVES**

## **Étape 1 : Accéder au « travail à faire » sur MBN**

Pour accéder à mon travail à faire, je clique d'abord sur l'onglet **Cahier de textes** ou **Classeur pédagogique** dans le menu déroulant à gauche puis sur **Travail à faire**

Je vois le travail qui m'est demandé dans l'ordre chronologique : (voir capture d'écran ci-dessous)

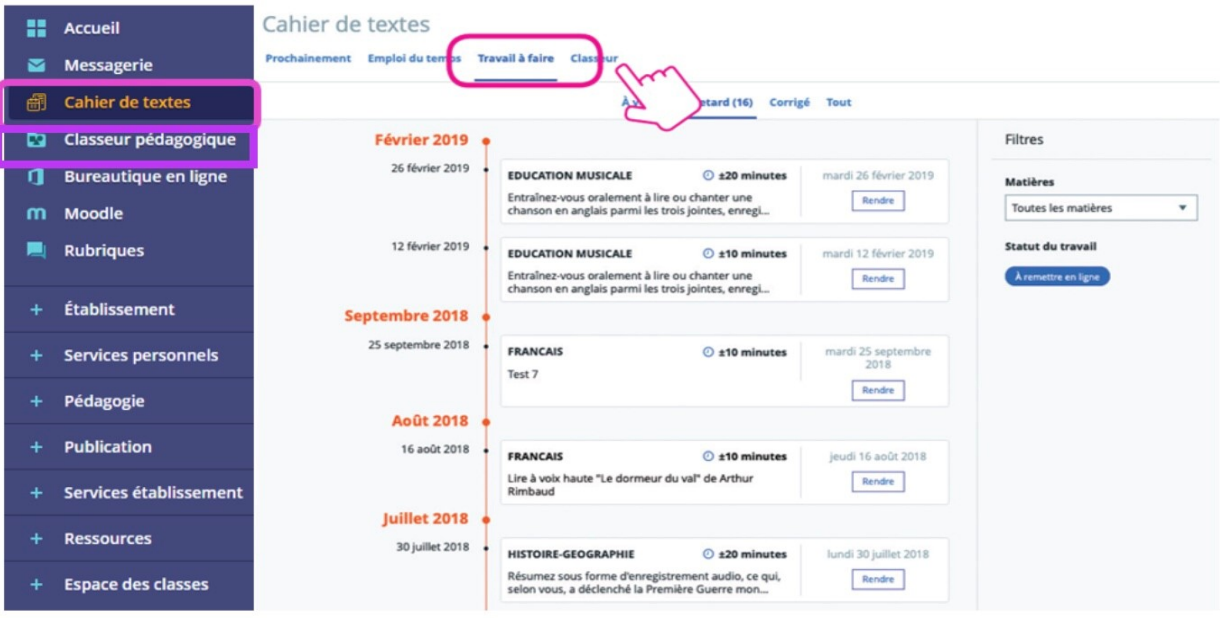

Depuis les onglets « À venir » et « En retard », je peux trier mes travaux :

- •Par matières,
- •Par statut (« fait », « à faire », « à remettre en ligne »),
- •Déposer en ligne mon travail,
- •Consulter le travail demandé,
- « Déclarer fait » mon travail quand mon professeur n'a pas demandé de remise en ligne.

voir la capture ci-dessous

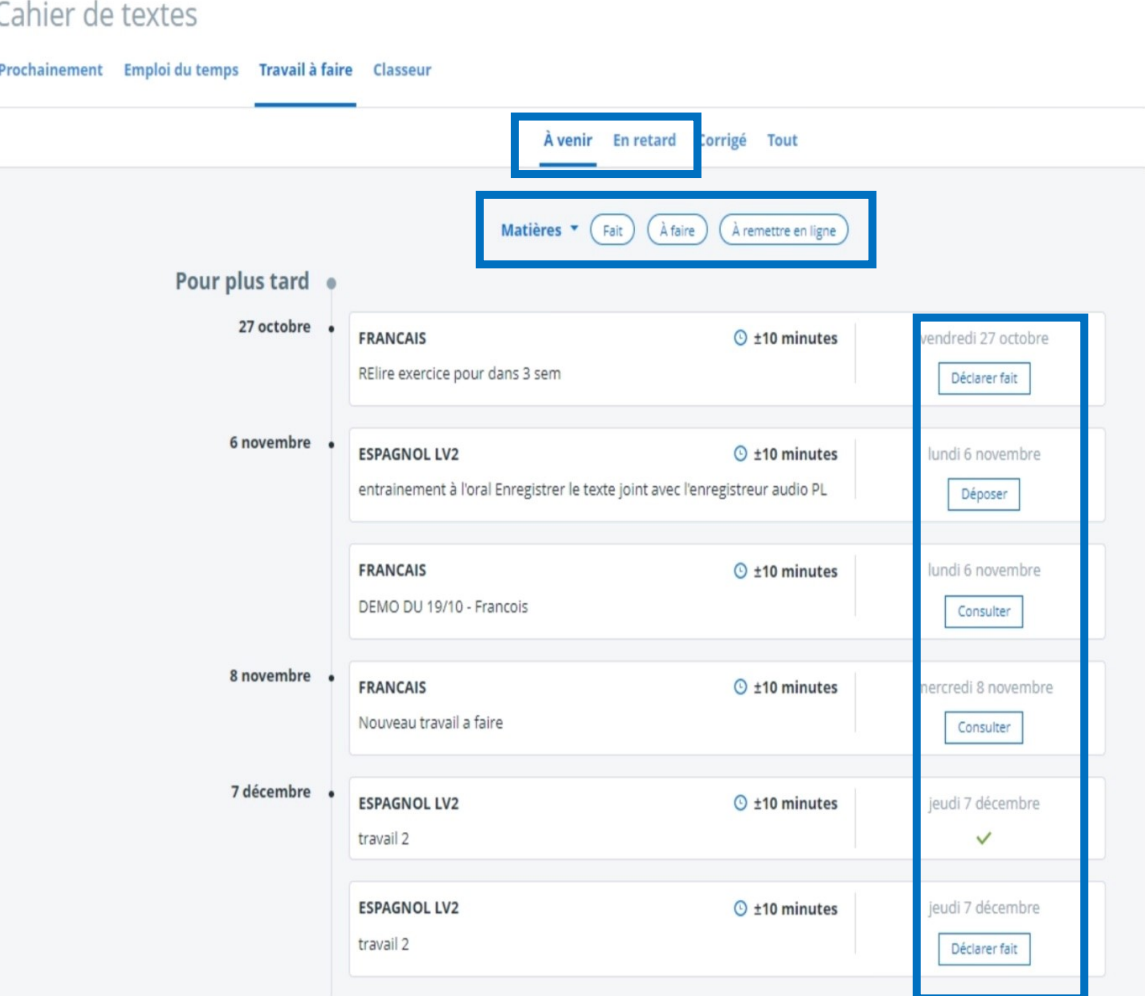

### Détails avec l'onglet « À venir » :

Cahier de textes

Prochainement Emploi du temps Travail à faire Classeur

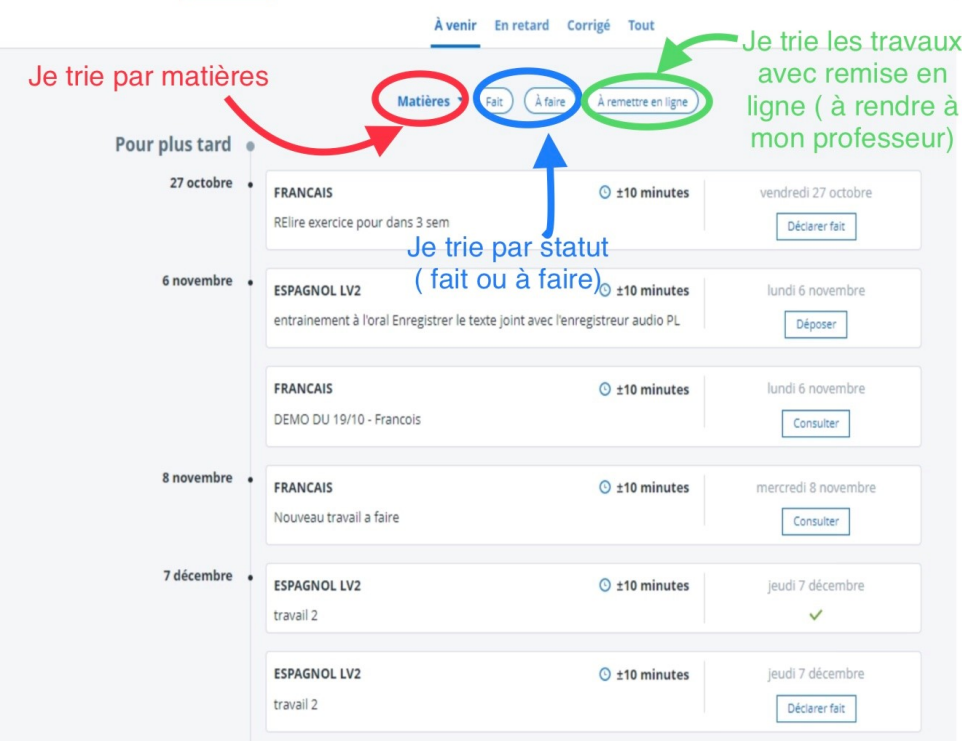

#### Cahier de textes

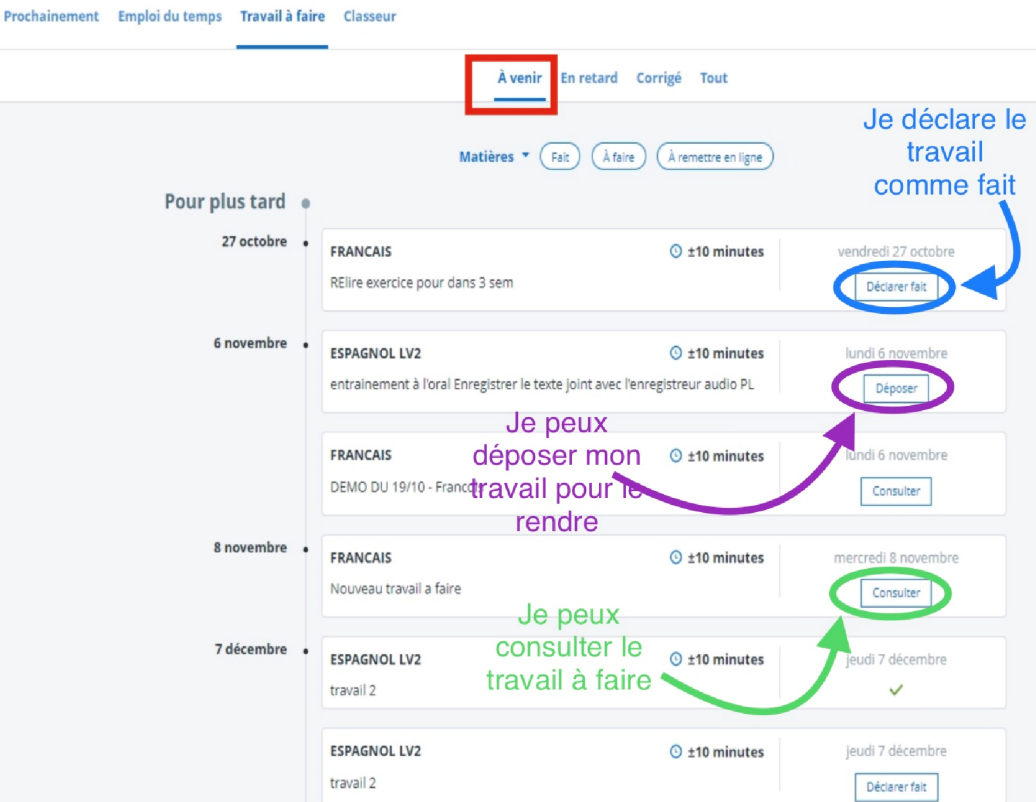

Depuis l'onglet Corrigé, je peux consulter le corrigé du travail une fois que l'enseignant l'a déposé en ligne.

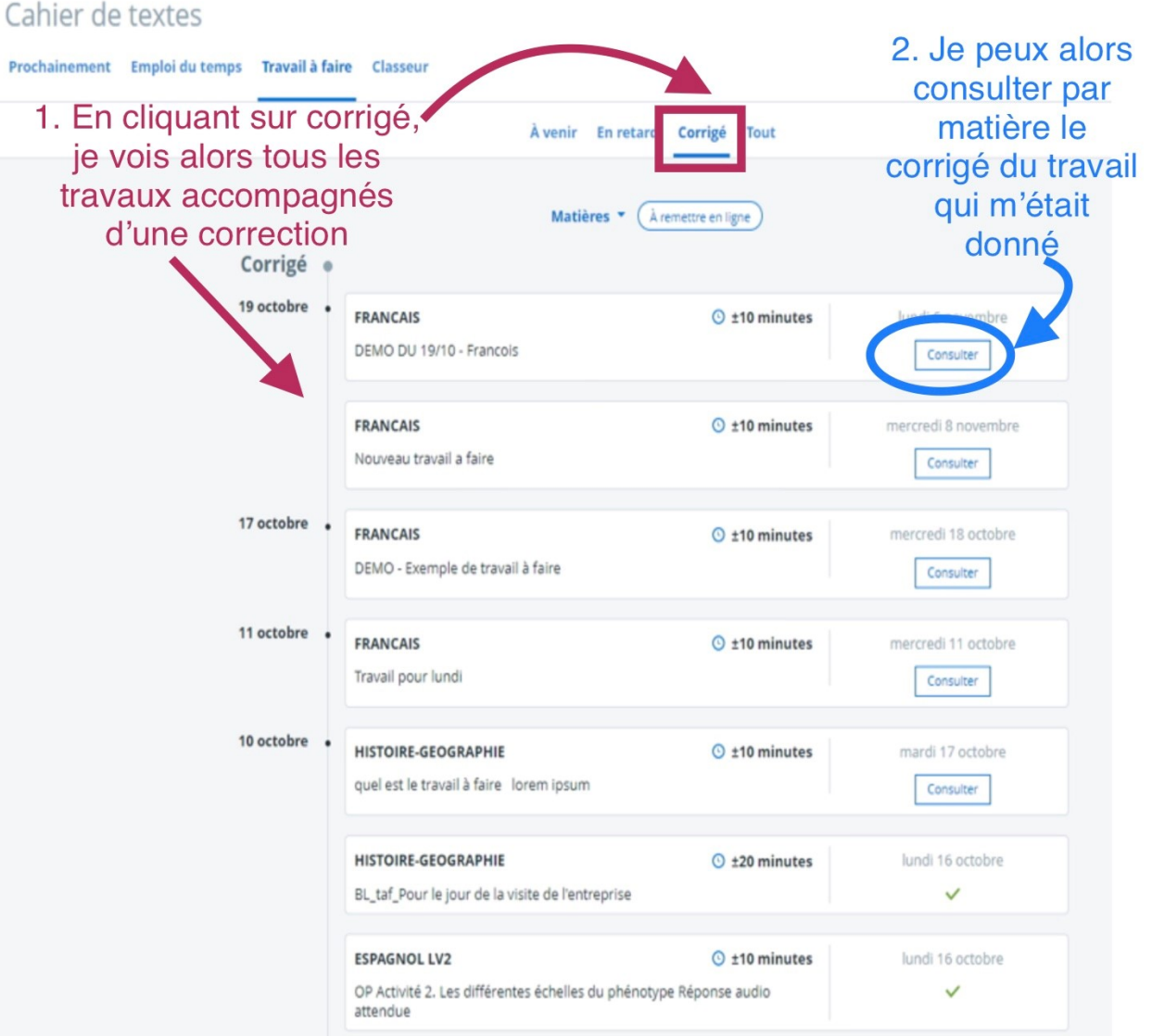

Depuis l'onglet « **Tout** », j'accède à tous mes travaux et je peux :

\* Rechercher un travail selon la matière, le statut ( « fait », « à faire »), (« corrigé », « non corrigé »), avec ou sans remise en ligne, en fonction de la date,

- \* Trier mes travaux par affichage sur chaque colonne du tableau,
- \* Déposer un travail en ligne,
- \* Consulter un travail et son corrigé (une fois qu'il a été mis en ligne par l'enseignant),
- \* Déclarer un travail comme fait.

(voir capture ci-après)

 $\overline{\phantom{a}}$ 

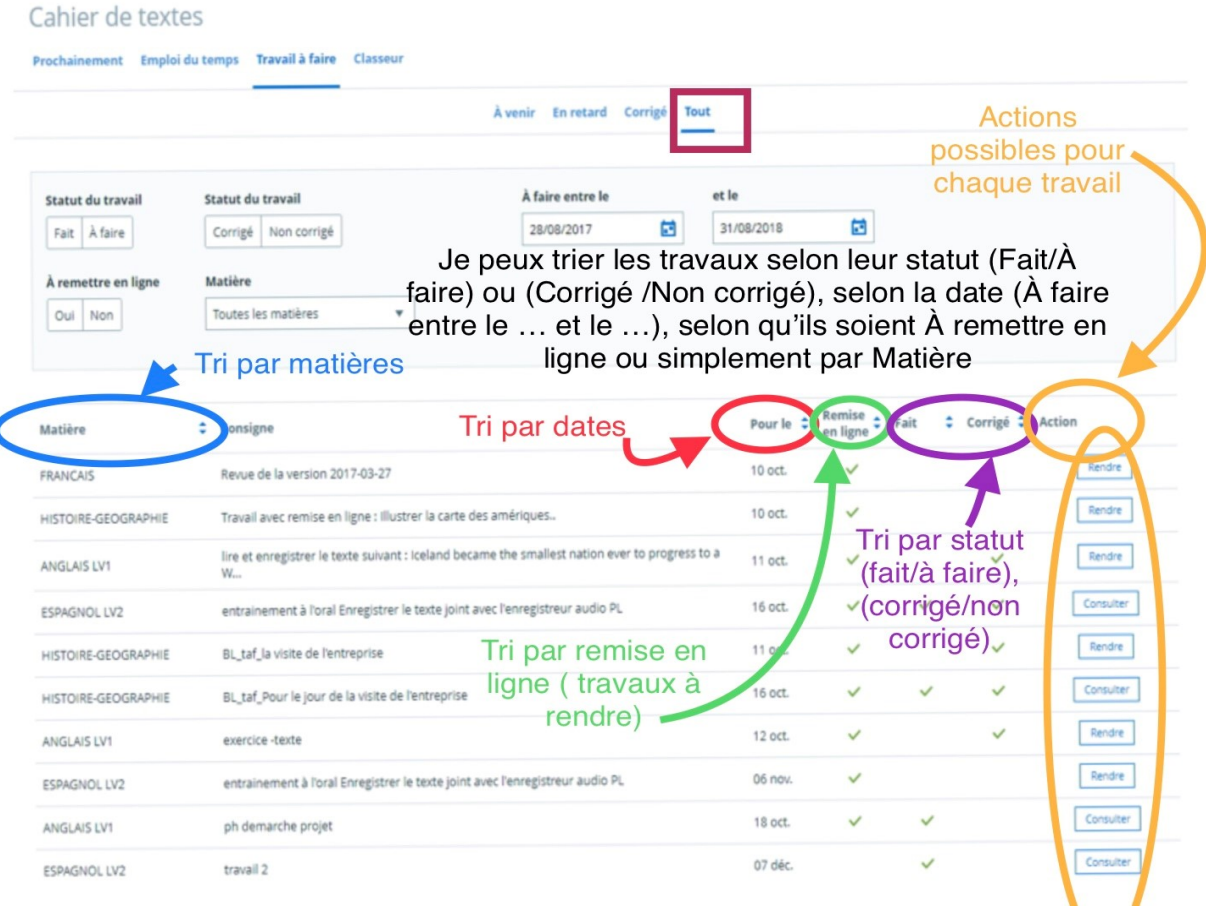

## **Étape 2 : Les différents types de travaux à déposer et la procédure à effectuer**

Selon la demande de mes professeurs, je peux rendre mon travail de différentes façons :

- \* **texte** saisi directement sous la consigne du travail demandé,
- \* **enregistrement audio** (outil intégré dans MBN),
- \* réponse à un **formulaire**
- \* **fichier joint**

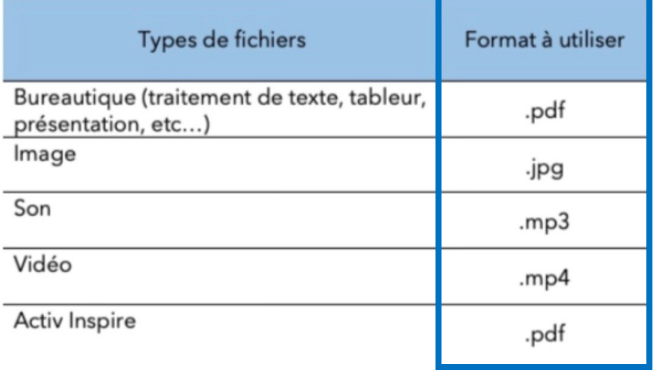

Pour déposer un travail, je clique sur Rendre ou Déposer au bout de la ligne décrivant le travail : Cahier de textes Prochainement Emploi du temps Travail à faire Classeur À venir En retard Corrigé Tout Matières • (À remettre en ligne) Octobre 2017 19 octobre ESPAGNOL LV2  $O$  ±20 minutes faire exercice 3 Dépo 18 octobre FRANCAIS  $\odot$  ±10 minutes credi 18 octobr FBO - Chapitre 1 - découverte de l'Amerique Déclarer fait **FRANCAIS** mercredi 18 octobre  $\odot$  ±10 minutes A relire pour demain Déposer

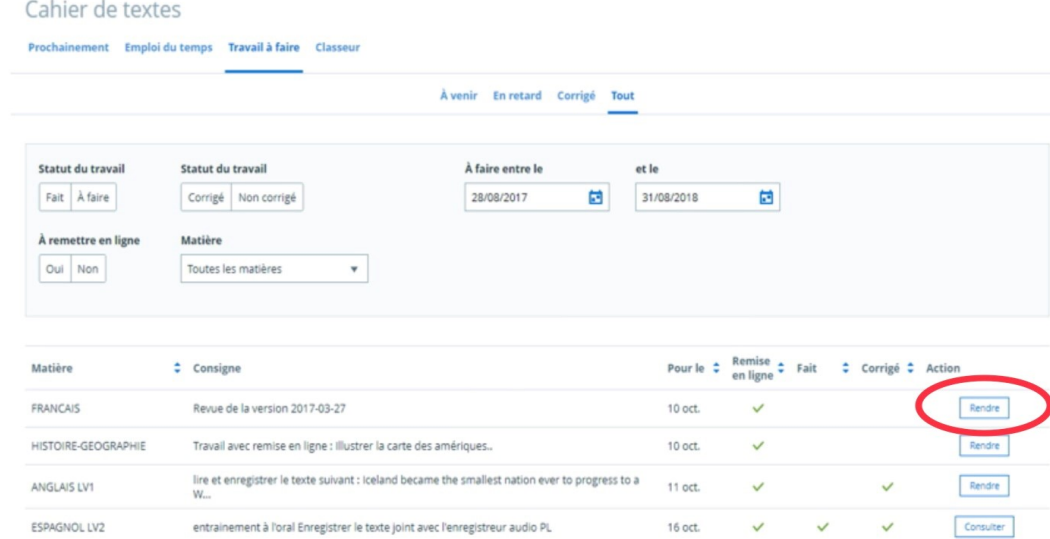

Une fenêtre de travail s'ouvre :

\* pour un **texte à rendre**, une fenêtre de traitement de texte intégré me permets de taper ma réponse puis de l'envoyer

\* pour un **enregistrement audio**, l'outil d'enregistrement intégré à MBN s'ouvre, je n'ai plus qu'à m'enregistrer puis à envoyer mon enregistrement une fois que je suis satisfait de ma réponse enregistrée

\* pour un **formulaire**, je réponds aux questions du formulaire puis je valide. Mon formulaire complété est alors envoyé au professeur

\* pour une **pièce jointe**, une fenêtre me permets de **déposer** le fichier que je veux renvoyer à mon professeur

Un exemple pour une PJ ci-après.

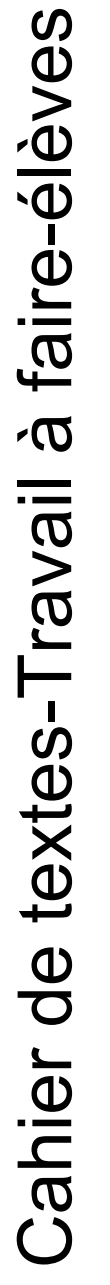

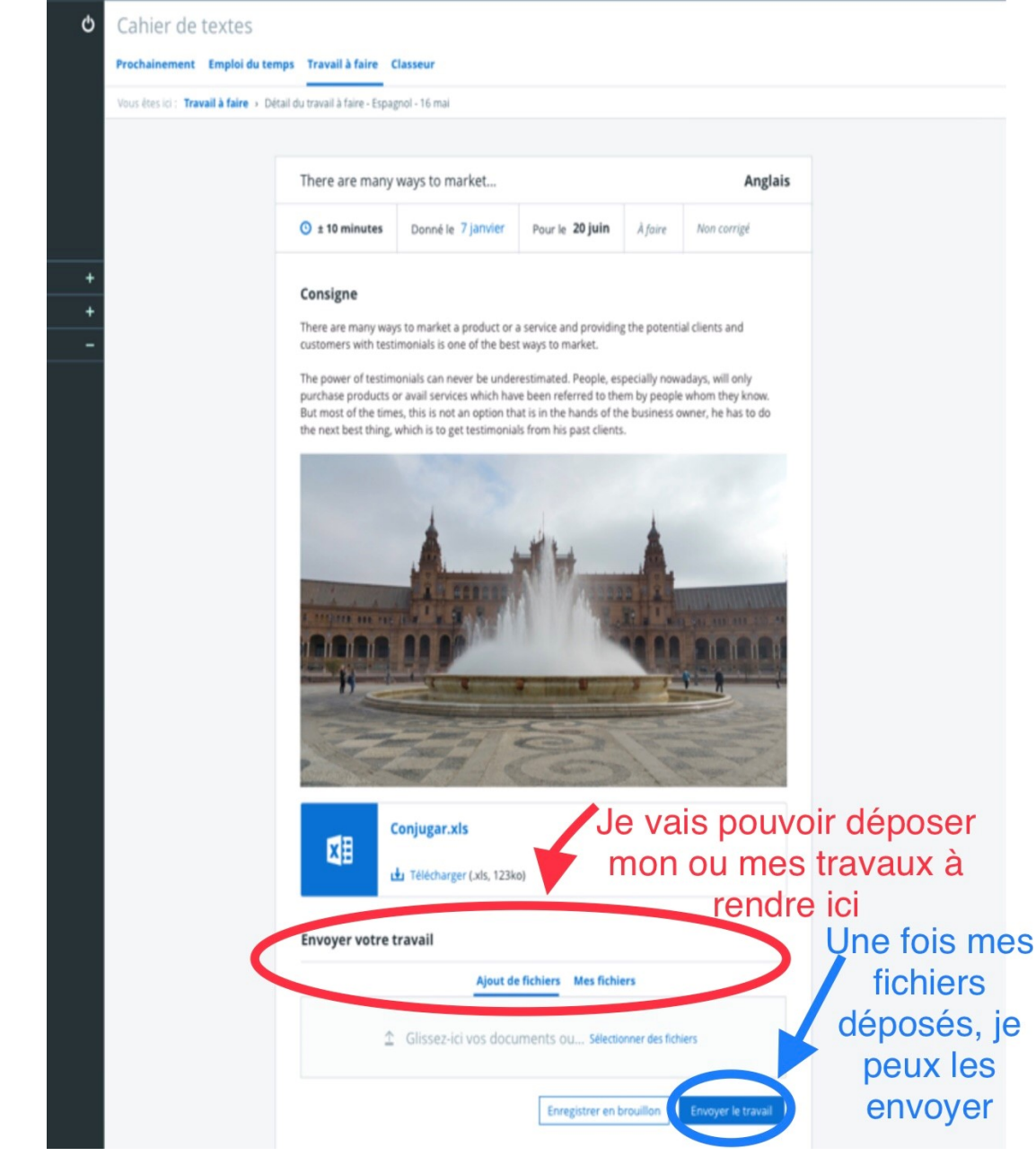

**Remarque : Les responsables légaux (parents) accèdent aussi à l'espace pédagogique mais uniquement en mode consultation donc ne peuvent pas rendre de travail en ligne (il faut donc que l'élève se connecte à MBN avec ses codes élèves et non celui de ses parents pour pouvoir rendre le travail).**